SWIFT VTR'I **Exceptional Optics** n **Durable Construction** n **Innovative Designs**

# Experience Swift's **X Factor** with the **Moticam X**

**Open the MotiConnect App on the tablet. On the home screen touch "Previous Projects" to get started. (Also notice that you can import images and delete images from the gallery.)**

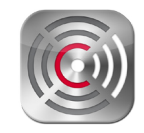

From the captured image gallery, select an image to view.

Activate the image and open the tool box using the button in the bottom right corner next to the trash.

#### **In the top menu bar:**

- 1. Select the color of your marker for annotation.
- 2. Select the unit of measurement. Set unit of measurement to micrometers. (The tab next to unit is for switching between annotation or measurement on your image.)

#### **In the tool bar on the right:**

- 3. Select Line Measurement Tool and measure several of the cells in your image. See how you can adjust your measurement by utilizing the boxes at the end lines.
- 4. Select the pen and see how you can measure irregular objects. The same is true for the circle, the rectangle and the arc.

### **In the top menu bar touch the measurement tab at the top and switch to annotation. Now using the tool box on the right:**

- 5. Select the arrow tool in the tool box and draw a line to identify a structure in the cell.
- 6. Select the text tool in the tool box and create a text box by touching the image and inputting your text. Select confirm to create your text label.
- 7. Now touch the text box on the screen that you created and position the text box near the end of the arrow that you created to identify the structure.
- 8. Save your image and touch the Export/Copy pop up menu in the bottom left corner to see how you can share what you have learned and created with others.

## **We look forward to helping you creating a wireless camera experience in your own classroom.**

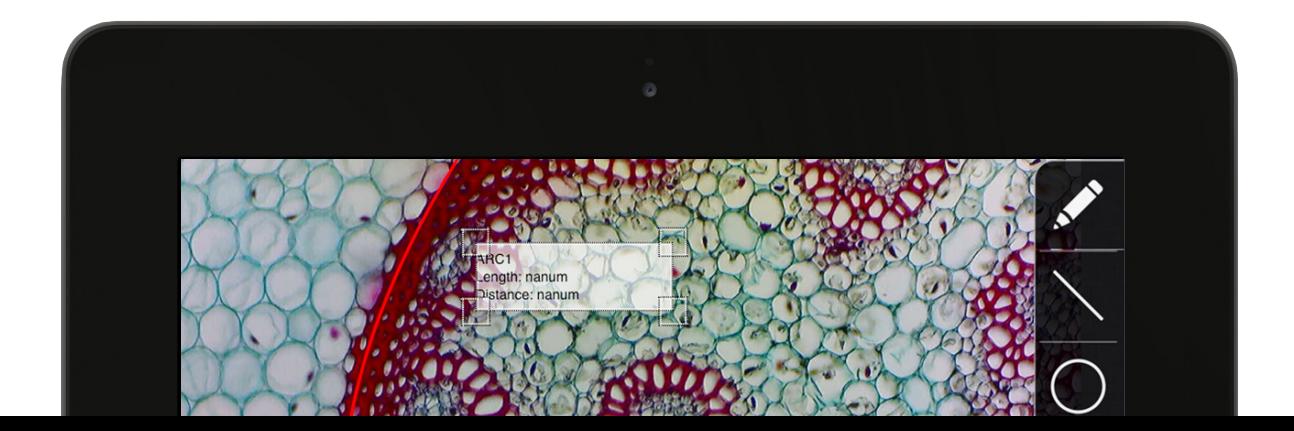